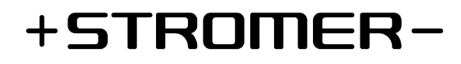

# **Smart Lock & Riding Display Functions**

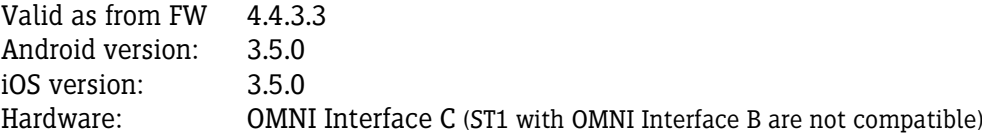

#### **Information and setup**

If the above-mentioned requirements are met, a function card is displayed in the Stromer OMNI app. For information and to activate the function, the function card can be opened by tapping on it.

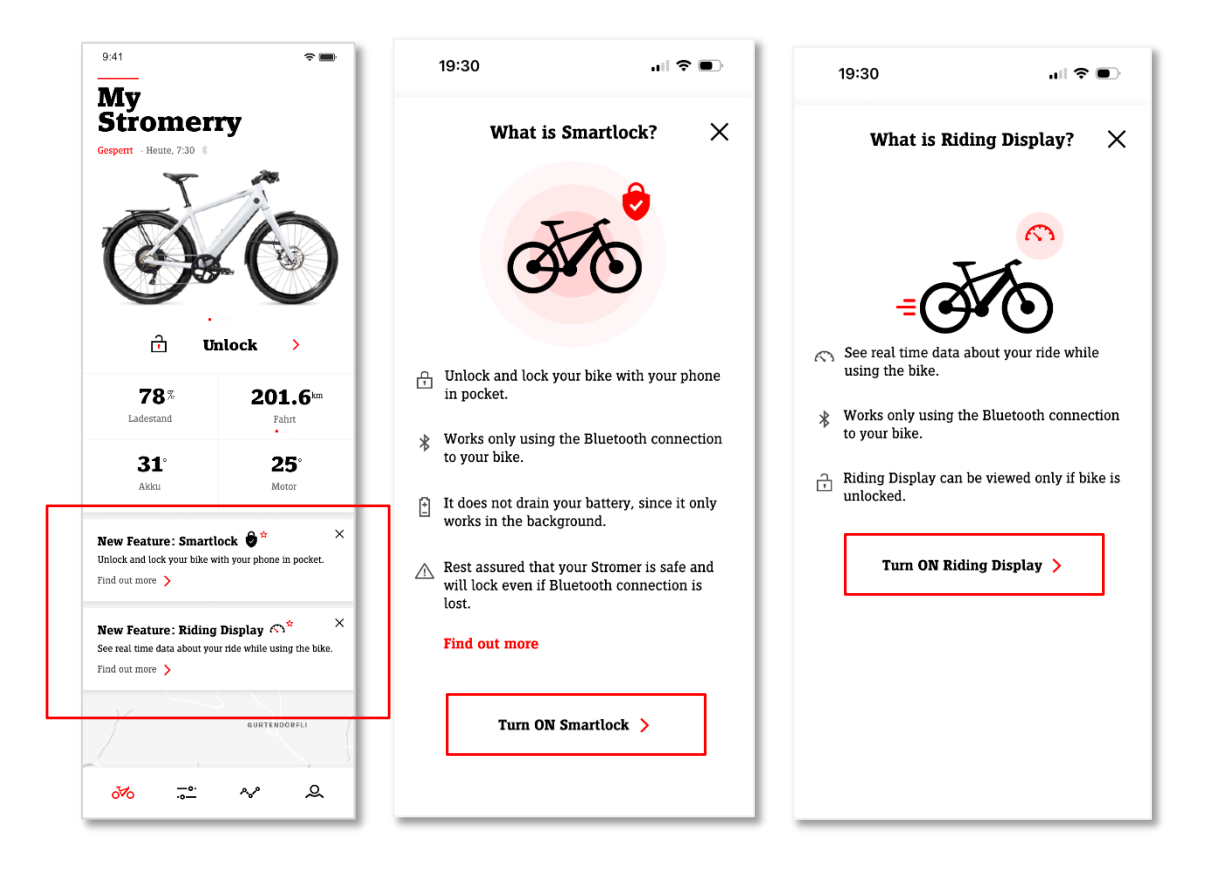

## **Smartlock function description**

With Smartlock, you can lock and unlock your Stromer without entering a PIN and without taking your smartphone out of your pocket. Your cell phone automatically connects to the Stromer via Bluetooth when you are within range. As soon as you approach your Stromer, it is automatically unlocked, and you can set off. After your ride, simply walk away and your bike will lock itself as soon as you are far enough away.

Immediately after a ride, it may take a few seconds longer to lock when you walk away. This time delay is built in for your safety so that you don't accidentally stop at a junction if the Bluetooth connection to the bike is lost.

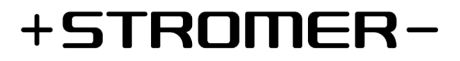

If Bluetooth Smartlock does not work, you can define an auto lock timer in the Stromer OMNI app so that your Stromer is automatically locked when the timer expires.

### **Smartlock Settings**

You can activate Smartlock via the function card on the Stromer OMNI app home screen as soon as it is available. You can also activate or deactivate the function at any time later in the OMNI app in the bike configuration in the *Theft protection* section under *Smartlock*.

You can use the slider in the Smartlock settings to set the distance between your smartphone and bike at which your Stromer should unlock or lock. Please note, for example, that carrying your cell phone in your hand as opposed to in a trouser pocket or backpack can have a significant impact on the set distance.

#### **Icons in the mobile app**

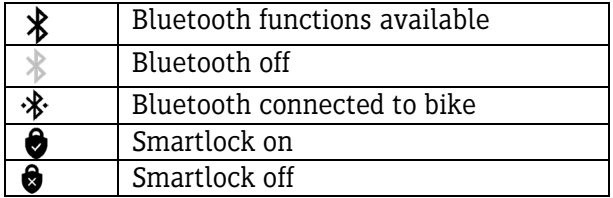

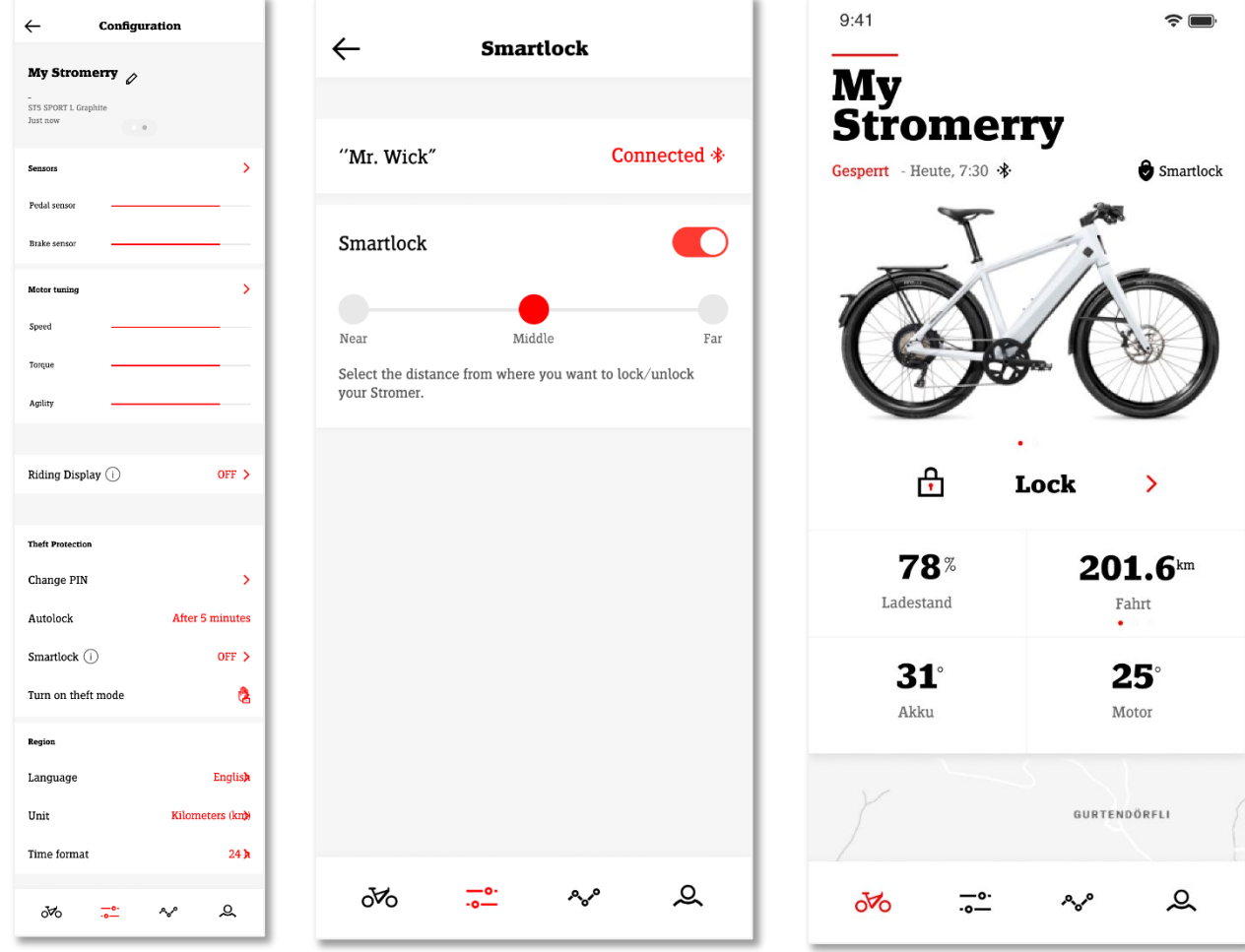

# +STROMER-

## **Riding Display function description**

With the Riding Display, you can bring your riding information to the Stromer OMNI app and thus directly into your field of vision while riding. Mount your cell phone on your stem via SP-Connect, start the Riding Display from the home screen of the Stromer OMNI app and you're ready to go. In addition to the classic information such as speed, support mode and ride information, you can also keep an eye on your expected remaining range, the energy flow of your Stromer and your CO2 savings at all times.

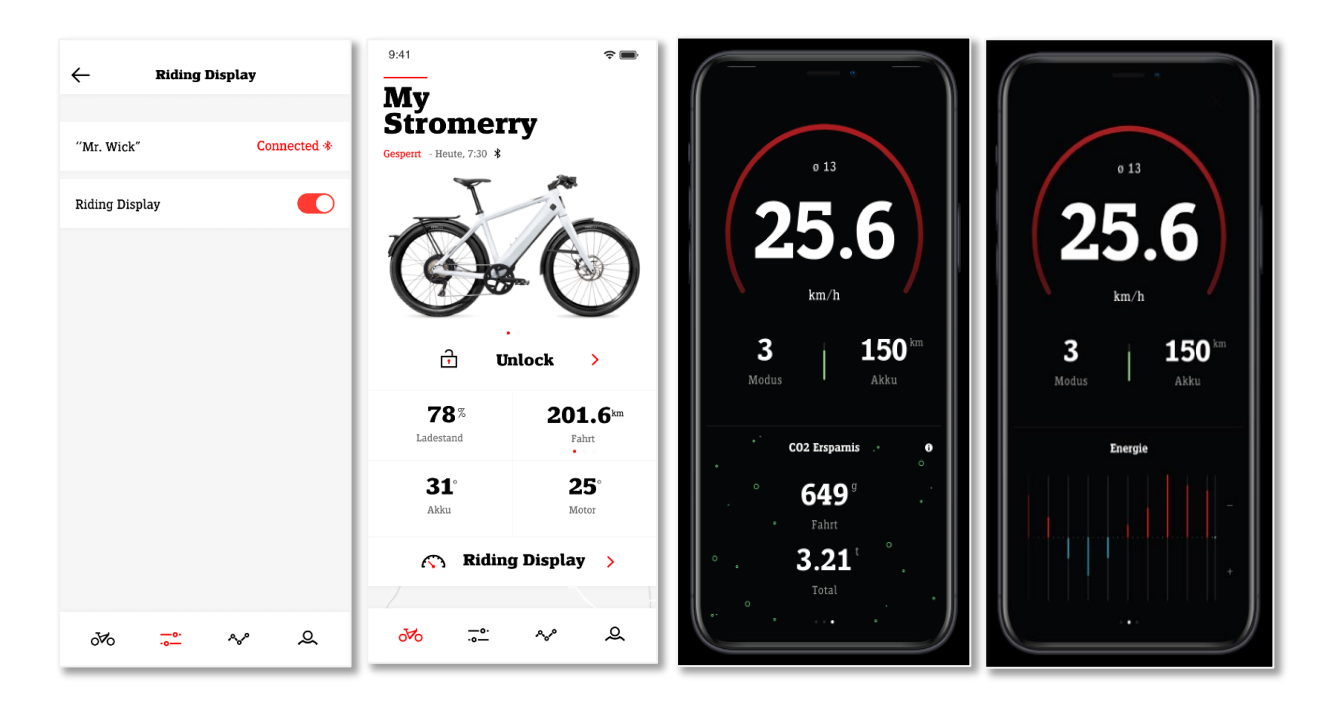

# **Bluetooth Pairing**

The first time you activate Smartlock or the Riding Display in the Stromer OMNI app bike configuration, Bluetooth pairing to your Stromer is started.

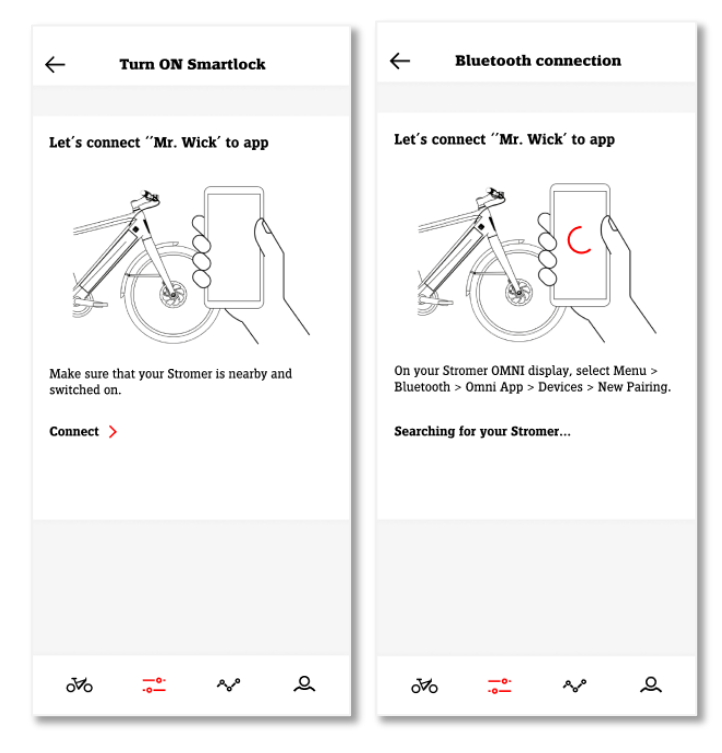

- Make sure that your Stromer is switched on and in the immediate vicinity.
- Start pairing in the Stromer OMNI app by clicking on "Connect".
- Open Menu / Bluetooth / OMNI App / Devices on your Stromer display and click on New Pairing
- Your Stromer is now displayed in the Stromer OMNI app, you can select it and pair now
- Confirm the system-side pairing request on your smartphone

# +STROMER-

## **Troubleshooting**

If Smartlock or the Riding Display no longer work, you can check the following:

- Make sure that the Stromer OMNI app is running in the background on your cell phone or open it. If you have linked several Stromer bikes to your Stromer OMNI app, switch to the bike on which you have activated Smartlock or the Riding Display.
- Make sure that you have activated Bluetooth on your smartphone.
- Make sure that you have allowed the Stromer OMNI app to access Bluetooth in the system settings of your smartphone.
- Make sure that you have activated the Bluetooth connection to the Stromer OMNI app on your Stromer. *Menu / Bluetooth / OMNI app.*

If Smartlock or the Riding Display still do not work, we recommend that you cancel the Bluetooth pairing completely and set it up again.

- Switch off the Bluetooth functionalities Riding Display and Smartlock in the Stromer OMNI app.
- Exit the Stromer OMNI app with *Force Quit.*
- Go to the Bluetooth settings of your smartphone and unpair it from your Stromer.
- Go to the Bluetooth settings of your Stromer and unpair it from your smartphone. *Menu / Bluetooth / OMNI App / Devices* / Select paired device and unpair.
- Restart the Stromer ONNI app.
- Set up Smartlock again. Go to *Configuration / Anti-theft protection / Smartlock* and you will be prompted to reconnect your bike via Bluetooth.

#### **Further notes:**

- For Smartlock and the Riding Display to work, Bluetooth must be activated on the smartphone and the Stromer OMNI app must be running at least in the background (do not force quit).
- Smartlock and the Riding Display work via Bluetooth, so no internet connection is required for the functions.
- Only one Stromer can be connected to the Stromer OMNI app via Bluetooth. If you want to use Smartlock or the Riding Display on a new Stromer, you must deactivate the function on the existing Stromer bike.